# **Clavier Dell Premier Collaboration - KB900**

Guide de l'utilisateur

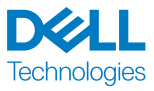

Modèle réglementaire : KB900/UD2301

# Remarques, Précautions et Avertissements

**REMARQUE :** Une REMARQUE indique une information importante pour vous aider à mieux utiliser votre appareil.

**AVERTISSEMENT :** Un AVERTISSEMENT indique un risque de dommages à l'appareil ou de pertes de données si les instructions ne sont pas suivies.

**ATTENTION :** Un signe ATTENTION indique un risque de dommages matériels, de blessures corporelles graves ou mortelles.

**© 2023 Dell Inc. ou ses filiales. Tous droits réservés.** Dell, EMC et les autres marques commerciales sont des marques commerciales de Dell Inc. ou de ses filiales. Les autres marques peuvent être des marques commerciales de leurs propriétaires respectifs. 2023–01

Rév. A00

# **Sommaire**

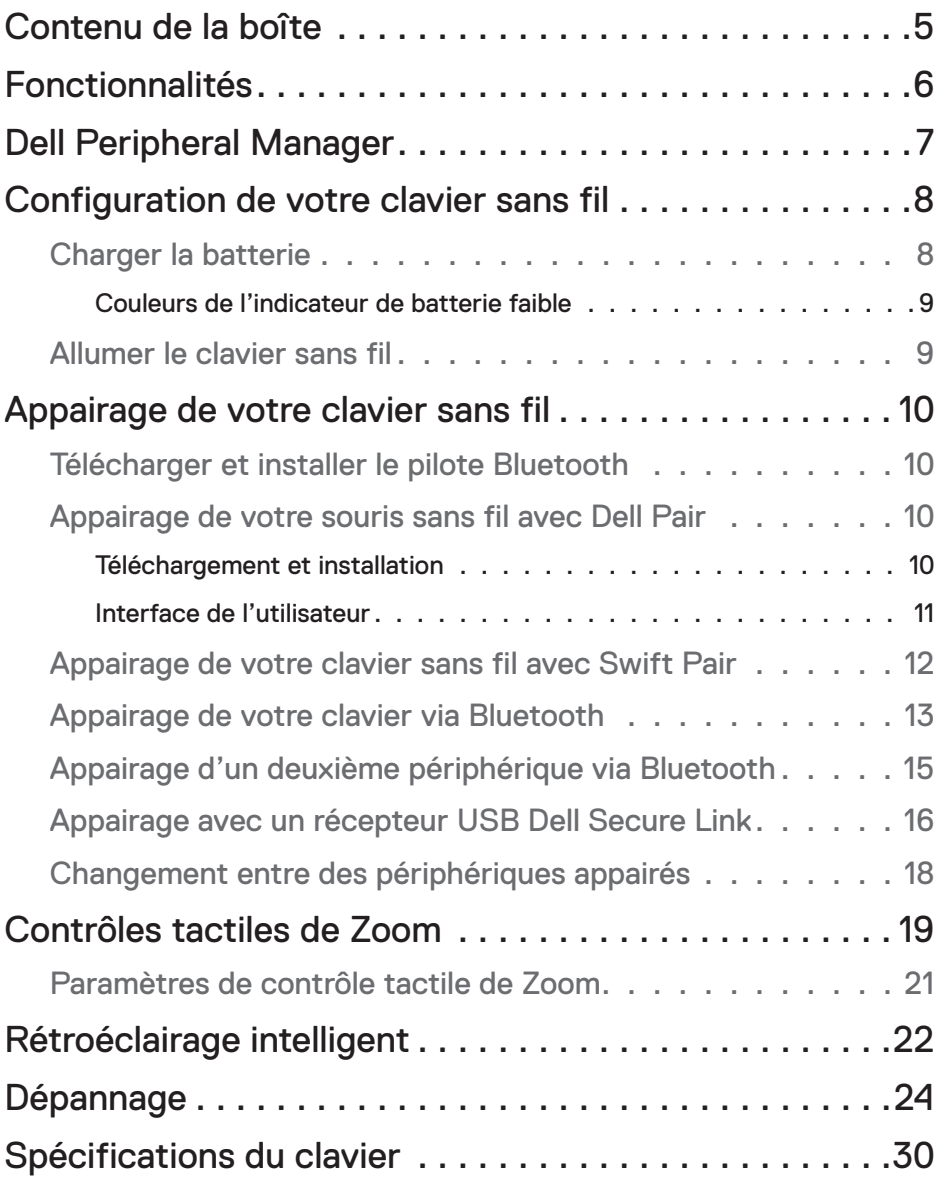

**DELL**<br>Technologies

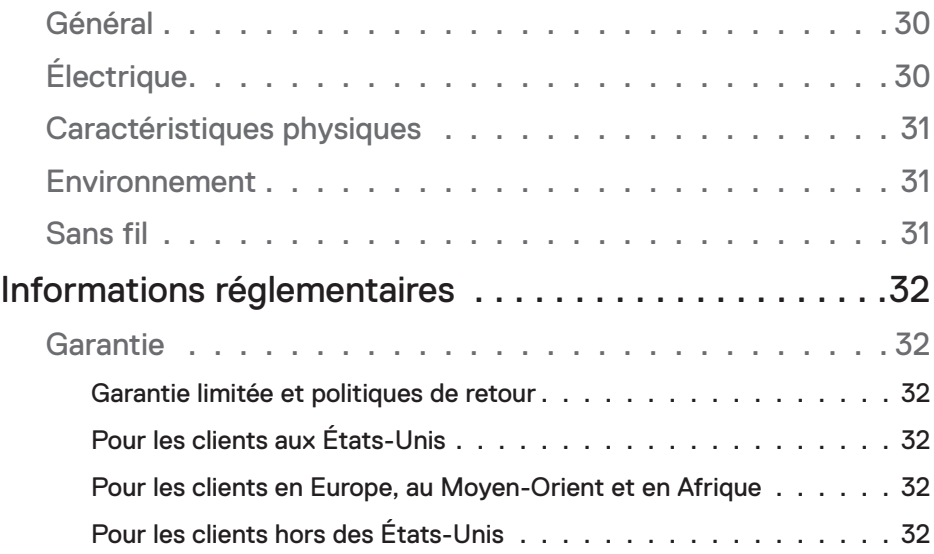

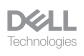

# Contenu de la boîte

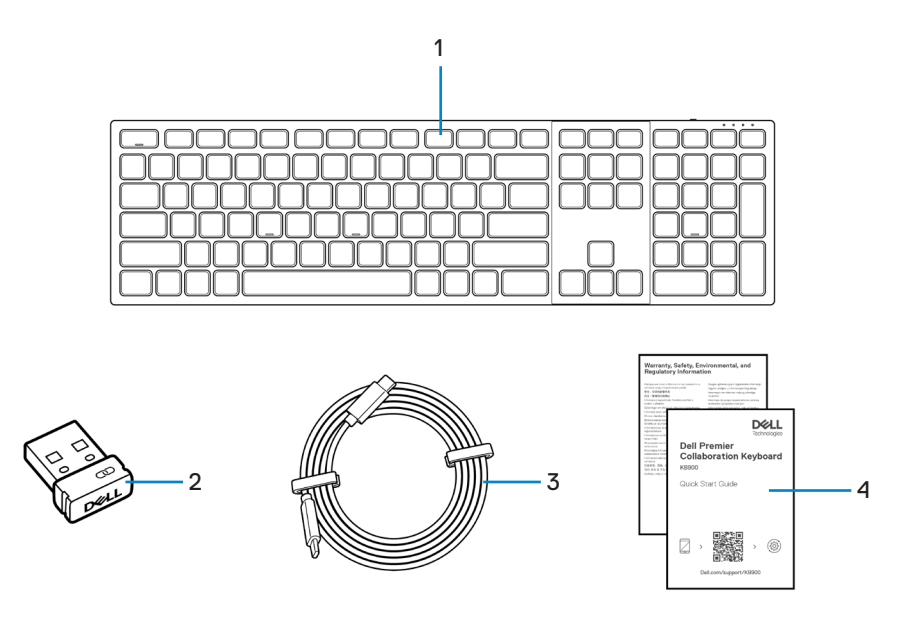

- 
- **3.** Câble de chargement USB-C vers USB-C
- **1.** Clavier **2.** Récepteur USB Dell Secure Link
	- **4.** Documents

# Fonctionnalités

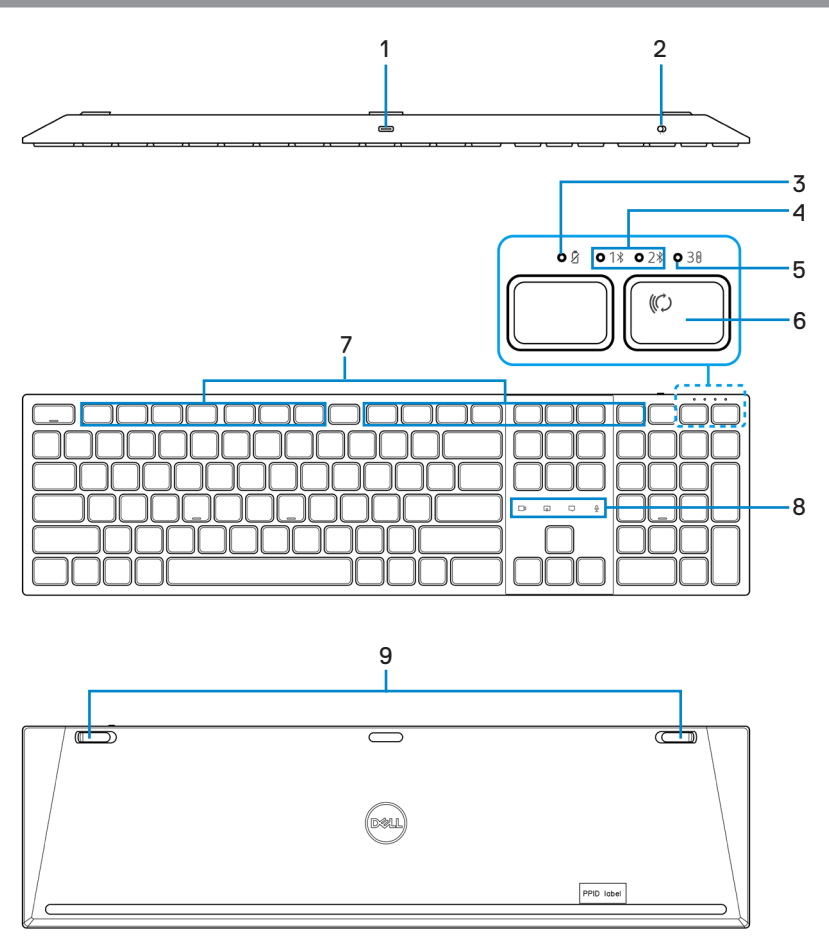

- 
- **3.** Indicateur LED de batterie faible **4.** Modes Bluetooth
- **5.** Mode RF 2,4 GHz (récepteur USB) **6.** Bouton du mode de connexion
- 
- **9.** Pieds à inclinaison réglable
- **1.** Port USB-C **2.** Bouton d'alimentation
	-
	-
- **7.** Touches programmables **8.** Contrôles tactiles de Zoom

**D**&LL —<br>Technologies

# Dell Peripheral Manager

Dell Peripheral Manager est un logiciel qui vous permet de configurer et de gérer les périphériques Dell connectés à votre ordinateur.

Pour le clavier Dell Premier Collaboration, ce logiciel vous permet d'effectuer les opérations suivantes :

- Configurer des actions aux touches programmables.
- Modifier les paramètres des contrôles tactiles de Zoom.
- Personnaliser l'éclairage pour le rétroéclairage intelligent.
- Afficher les informations du périphérique, telles que la version du firmware et l'état des piles
- Mettre à jour avec les dernières mises à jour du firmware.

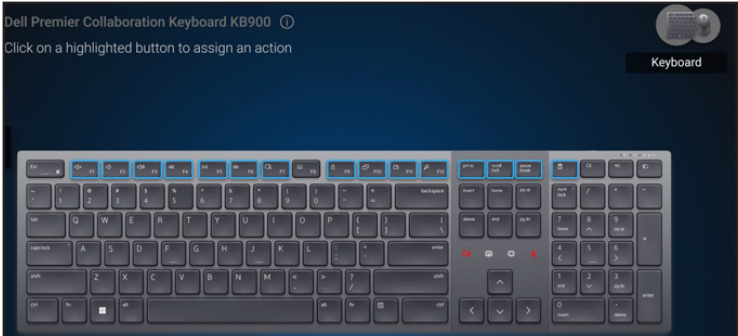

Pour plus d'informations sur Dell Peripheral Manager, visitez **www.dell.com/support/dpem**

Téléchargez le logiciel Dell Peripheral Manager en utilisant le lien ci-dessus. Vous pouvez trouver un guide d'utilisation détaillé et un article sur l'utilisation et le dépannage sous l'onglet Documentation.

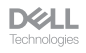

# Configuration de votre clavier sans fil

## Charger la batterie

**REMARQUE :** Votre clavier sans fil est équipé d'une batterie rechargeable. Pour de meilleurs résultats, veillez à ce que la batterie soit complètement chargée avant de l'utiliser pour la première fois.

**Z REMARQUE :** Pour améliorer l'autonomie de la batterie, éteignez l'interrupteur d'alimentation lorsque le clavier sans fil n'est pas utilisé.

Branchez une extrémité du câble de chargement USB-C dans le port USB-C du clavier et l'autre extrémité dans un port USB-C de votre ordinateur de bureau, votre ordinateur portable ou votre appareil mobile compatible.

L'indicateur LED de batterie faible commence à clignoter et clignote jusqu'à ce que la batterie soit complètement chargée ou que le câble de chargement USB-C soit débranché.

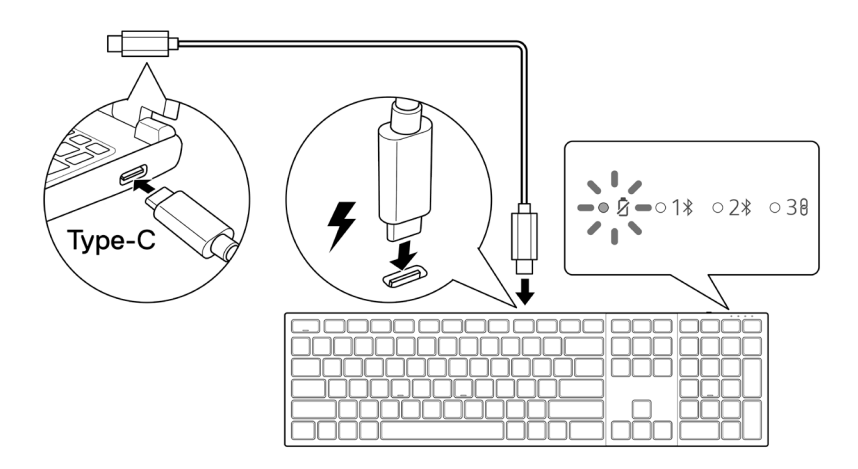

**REMARQUE :** Pendant le chargement, l'indicateur LED de batterie faible est allumé même si le clavier est éteint.

*PEMARQUE : Le câble de chargement USB-C peut uniquement être utilisé pour* charger le clavier. Il ne prend pas en charge le transfert des données.

**DØLL** 

#### Couleurs de l'indicateur de batterie faible

- **• Puissance faible (**≤**5%)**: Couleur orange ambrée respirant avec un cycle de 10 secondes allumé et 50 secondes éteint.
- **• Chargement** : Blanc respirant.
- **• Complètement chargé** : Blanc statique pendant 10 secondes, puis s'éteint.

**REMARQUE :** Le rétroéclairage du clavier s'éteint lorsque la charge de la batterie descend au niveau bas (≤5 %).

#### Allumer le clavier sans fil

Poussez le bouton d'alimentation vers la droite pour allumer le clavier sans fil.

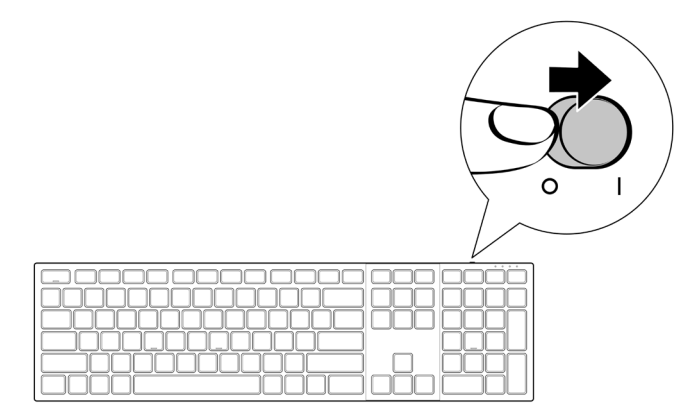

*LA* REMARQUE : Assurez-vous que la clavier sans fil est à une distance de moins de dix mètres de votre ordinateur.

**DELL** 

# Appairage de votre clavier sans fil

Votre clavier sans fil Dell peut être appairé à d'autres périphériques via le récepteur USB Dell Secure Link ou via Bluetooth. Vous pouvez l'appairer puis basculer entre un ordinateur portable, un ordinateur de bureau et un appareil mobile compatible.

## Télécharger et installer le pilote Bluetooth

Les pilotes Bluetooth sont préinstallés sur tous les ordinateurs Dell.

Pour télécharger et installer manuellement le pilote Bluetooth sans fil, veuillez consulter **Télécharger et installer le pilote Bluetooth sans fil.**

#### Appairage de votre souris sans fil avec Dell Pair

Dell Pair prend en charge :

- La détection des périphériques Dell tels que les souris et les clavier lorsqu'ils se trouvent dans la zone de détection.
- L'appairage rapide de ces périphériques via Bluetooth.
- 

**REMARQUE :** Le guide de l'utilisateur de Dell Pair est le même pour tous les périphériques Dell pris en charge. Pour des fonctionnalités spécifiques à un périphérique, veuillez vous reporter au guide de l'utilisateur du produit.

#### Téléchargement et installation

Dell Pair est préinstallé sur certains ordinateurs Dell. Pour plus d'informations sur la liste des appareils compatibles avec Dell Pair, veuillez consulter **www.dell.com/support/kbdoc/000201693**.

Pour télécharger et installer manuellement, visitez la section de support du site Web de Dell :

- **1.** Ouvrez la page d'accueil du support Dell : **www.dell.com/support/dellpair**.
- **2.** Dans la section **Pilotes & Téléchargements**, téléchargez le fichier exécutable de Dell Pair.
- **3.** Suivez les instructions à l'écran pour terminer l'installation. Lorsque l'installation est terminée, « Dell Pair » est disponible dans le menu de démarrage de Windows.

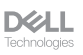

#### Interface de l'utilisateur

- **1.** Placez votre clavier sans fil à proximité de votre ordinateur. Appuyez ensuite sur le bouton du mode de connexion pour passer au premier mode d'appairage  $(1*)$ .
- **2.** Appuyez sur le bouton du mode de connexion pendant trois secondes. Assurezvous que le voyant LED du premier canal Bluetooth (1\*) clignote en blanc, indiquant que l'appairage Bluetooth a commencé.
- **3.** Dell Pair affiche une notification lorsqu'un périphérique prenant en charge la détection par Dell Pair est allumé et se rapproche de la portée de détection Bluetooth de l'ordinateur pour la première fois. Cliquez sur **Appairer** pour démarrer l'appairage raipde du périphérique via Bluetooth.

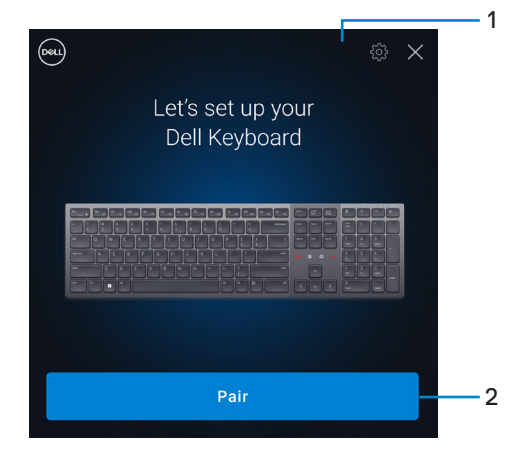

- **1.** Paramètres de Dell Pair
- **2.** Bouton Appairer pour démarrer l'appairage via Bluetooth
- **4.** Lorsque l'appairage a été effectué, le clavier sans fil est prêt à être utilisé.

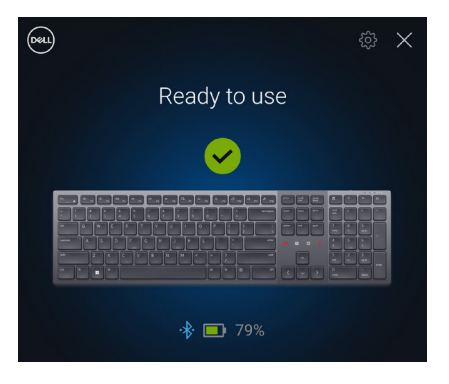

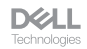

## Appairage de votre clavier sans fil avec Swift Pair

- **1.** Dans la barre de recherche de Windows, entrez Bluetooth.
- **2.** Cliquez sur **Paramètres Bluetooth et autres périphériques**. La fenêtre **Paramètres** s'affiche.
- **3.** Assurez-vous que la case **Afficher les notifications de connexion avec Swift Pair** est cochée.

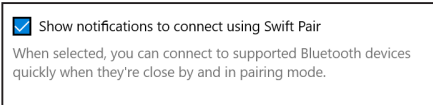

- **4.** Assurez-vous que le Bluetooth est activé.
- **5.** Placez votre clavier sans fil à proximité de votre ordinateur. Appuyez ensuite sur le bouton du mode de connexion pour passer au premier mode d'appairage  $(1*)$ .
- **6.** Appuyez sur le bouton du mode de connexion pendant trois secondes. Assurezvous que le voyant LED du premier canal Bluetooth (1) clignote en blanc, indiquant que l'appairage Bluetooth a commencé.
- **7.** La fenêtre **Nouveau Dell KB900 détecté** s'affiche. Cliquez sur **Connecter** et confirmez le processus d'appairage sur le clavier sans fil et sur votre ordinateur.

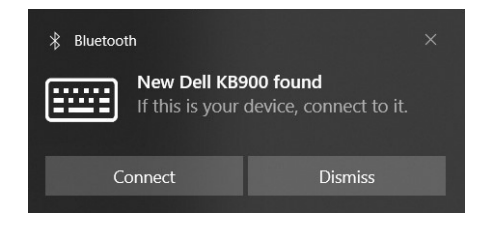

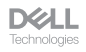

# Appairage de votre clavier via Bluetooth

Votre clavier sans fil Dell peut être appairé avec votre ordinateur compatible Bluetooth. Vous pouvez appairer et basculer entre un ordinateur portable, un ordinateur de bureau et un appareil mobile compatible.

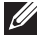

*L* REMARQUE : Vous pouvez connecter jusqu'à deux périphériques avec votre clavier sans fil via Bluetooth.

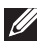

**REMARQUE :** Avant d'appairer votre clavier sans fil via Bluetooth, assurez-vous de dissocier les périphériques inactifs de votre ordinateur et de mettre à jour le pilote Bluetooth de votre ordinateur Dell à la dernière version. Pour plus d'informations, veuillez consulter Pilotes et téléchargements sur Dell.com/support.

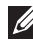

*LA* REMARQUE : Assurez-vous que la distance entre votre ordinateur et le clavier se situe dans la plage de réception Bluetooth.

- **1.** Appuyez sur le bouton du mode de connexion pour passer au premier mode d'appairage Bluetooth (1\*).
- **2.** Appuyez sur le bouton du mode de connexion pendant 3 secondes. Assurez-vous que le voyant LED du premier canal Bluetooth (1\*) clignote en blanc, indiquant que l'appairage Bluetooth a commencé.

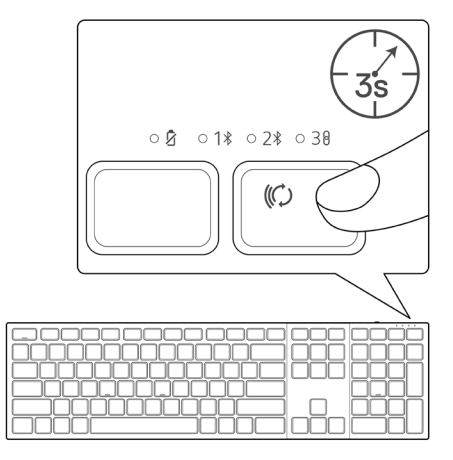

- **3.** Appairez votre clavier sans fil avec votre ordinateur Bluetooth.
	- 1) Sélectionnez **Démarrer > Paramètres > Bluetooth et autres périphériques > Ajouter un périphérique Bluetooth ou autre > Bluetooth**.
	- 2) Sélectionnez **Dell KB900** puis **Terminé**.

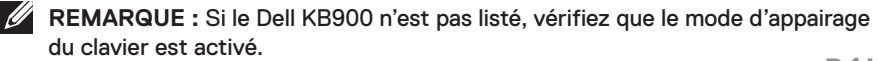

**DELL** 

**4.** Vérifiez le processus d'appairage sur le clavier sans fil et sur l'ordinateur. Le voyant LED du premier canal Bluetooth (1<sup>\*</sup>) devient blanc fixe pendant quelques secondes pour confirmer l'appairage, puis le voyant s'éteint. Une fois que l'appairage entre votre clavier et votre ordinateur est terminé, le clavier se connecte automatiquement à l'ordinateur lorsque Bluetooth est activé et que les deux périphériques sont dans la plage de réception Bluetooth.

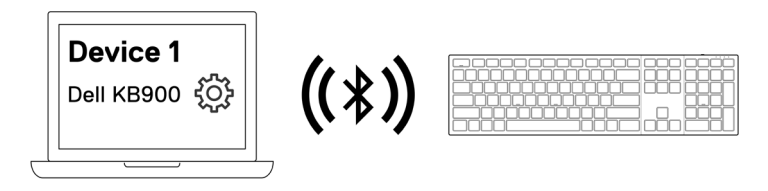

**REMARQUE :** L'image ci-dessus indique l'appairage du premier périphérique  $\mathscr{U}$ Bluetooth.

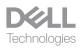

# Appairage d'un deuxième périphérique via Bluetooth

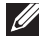

**ZAIREMARQUE :** Vous pouvez connecter jusqu'à deux périphériques avec votre clavier sans fil via Bluetooth.

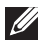

**REMARQUE :** Avant d'appairer votre clavier sans fil via Bluetooth, assurez-vous de dissocier les périphériques inactifs de votre ordinateur et de mettre à jour le pilote Bluetooth de votre ordinateur Dell à la dernière version. Pour plus d'informations, veuillez consulter Pilotes et téléchargements sur Dell.com/support.

*PA* REMARQUE : Assurez-vous que la distance entre votre ordinateur et le clavier se situe dans la plage de réception Bluetooth.

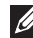

*LA* **REMARQUE :** Pour l'appairage Bluetooth, vous pouvez utiliser Dell Pair, Swift Pair ou l'appairage manuel.

- **1.** Dans la barre de recherche de Windows, entrez Bluetooth.
- **2.** Cliquez sur **Paramètres Bluetooth et autres périphériques**. La fenêtre **Paramètres** s'affiche.
- **3.** Assurez-vous que la case **Afficher les notifications de connexion avec Swift Pair** est cochée.

Show notifications to connect using Swift Pair When selected, you can connect to supported Bluetooth devices quickly when they're close by and in pairing mode.

- **4.** Assurez-vous que le Bluetooth est activé.
- **5.** Placez votre clavier sans fil à proximité de votre ordinateur. Appuyez ensuite sur le bouton du mode de connexion pour passer au deuxième mode d'appairage  $(2^*)$ .
- **6.** Appuyez sur le bouton du mode de connexion pendant trois secondes. Assurezvous que le voyant LED du deuxième canal Bluetooth (2\*) clignote en blanc, indiquant que l'appairage Bluetooth a commencé.
- **7.** La fenêtre **Nouveau Dell KB900 détecté** s'affiche. Cliquez sur **Connecter** et confirmez le processus d'appairage sur le clavier sans fil et sur votre ordinateur.

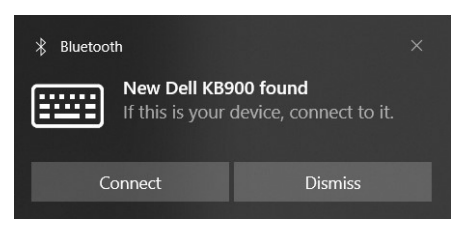

**DELL** 

# Appairage avec un récepteur USB Dell Secure Link

- **REMARQUE :** Vous pouvez connecter votre clavier sans fil à un périphérique en utilisant le récepteur USB Dell Secure Link.
- *K* REMARQUE : Utilisez le mode RF pour entrer dans le mode BIOS.
	- **1.** Branchez le récepteur USB Dell Secure Link dans un port USB de votre ordinateur.

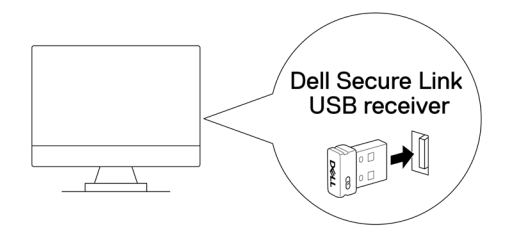

**2.** Appuyez sur le bouton du mode de connexion de votre clavier jusqu'à ce que le voyant du mode RF (30) s'allume en changeant au mode RF.

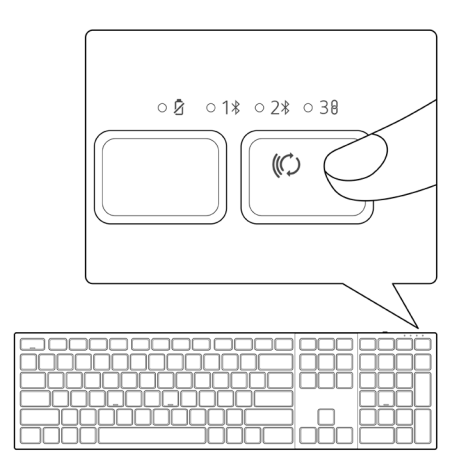

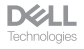

Le clavier est maintenant appairé avec votre périphérique USB.

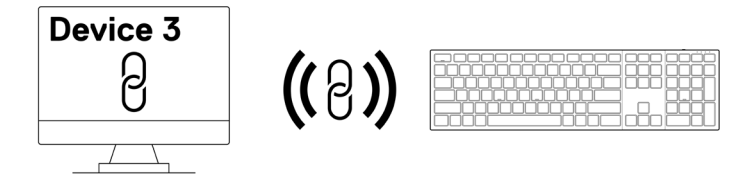

**REMARQUE :** L'image ci-dessus indique l'appairage de périphériques compatibles RF.

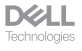

# Changement entre des périphériques appairés

Votre clavier sans fil mémorise le dernier mode de connexion. Chaque fois que vous allumez le clavier, le voyant du dernier mode de connexion ainsi que l'indicateur LED de batterie faible s'allument pendant 3 secondes.

Si vous souhaitez connecter à un autre dispositif qui a déjà été appairé, basculez le bouton du mode de connexion jusqu'à ce que le voyant LED du mode de connexion correspondant s'allume.

Par exemple, si vous souhaitez connecter au clavier sans fil avec le récepteur USB Dell Secure Link, appuyez sur le bouton du mode de connexion jusqu'à ce que le voyant LED (30) du mode de connexion devienne blanc fixe pendant 3 secondes.

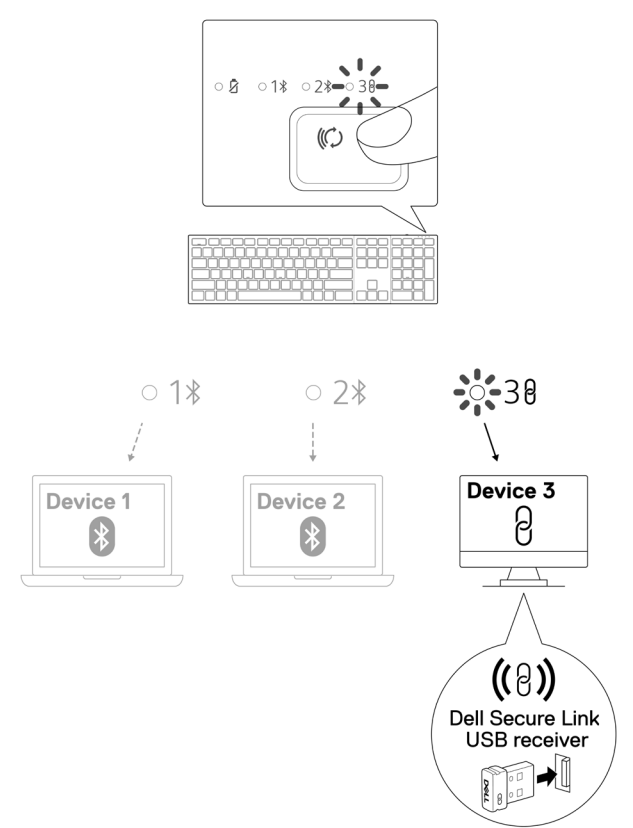

**DGLL** 

# Contrôles tactiles de Zoom

Votre clavier sans fil Dell dispose de touches dédiées pour contrôler les vidéoconférences avec l'application Zoom. Ces touches s'allument automatiquement lorsque vous avez réussi à rejoindre une vidéoconférence et restent allumées pendant toute la durée de la session de vidéoconférence.

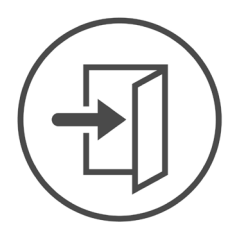

**Zoom Loain** 

- **REMARQUE :** Les contrôles tactiles de Zoom ne fonctionnent qu'avec la dernière version de bureau de Zoom 5.9.3 et plus.
- **REMARQUE :** Si Zoom n'est pas installé sur votre système, les contrôles tactiles de Zoom ne fonctionneront pas.
- **REMARQUE :** Dell Peripheral Manager doit être installé et exécuté pour pouvoir activer les fonctions de Zoom du clavier. Si Dell Peripheral Manager est désinstallé, les fonctions de Zoom seront désactivées.
- **REMARQUE :** Faites glisser les icônes de gauche à droite ou de droite à gauche pour activer ou désactiver les contrôles tactiles de Zoom lors d'une vidéoconférence Zoom.
- *PLA* REMARQUE : Appuyez deux fois sur les contrôles tactiles de Zoom pour exécuter les fonctions. Vous pouvez également modifier les paramètres pour n'appuyer que sur une seule touche via Dell Peripheral Manager.

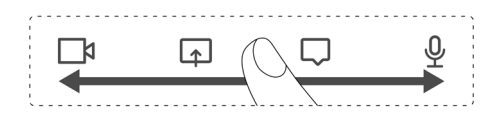

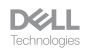

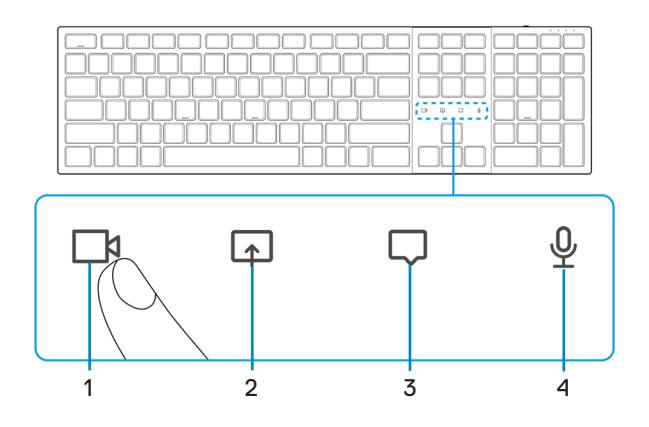

- **1.** Icône d'activation/désactivation de la vidéo
- **2.** Icône d'écran partagé

- 
- **3.** Icône de chat **4.** Icône du microphone activé/désactivé
- **REMARQUE :** Si l'icône de la vidéo et/ou du microphone s'allume en rouge, cela indique que la fonction respective est désactivée.
- *K* REMARQUE : Lorsque vous recevez un message de chat dans l'application de vidéoconférence, l'icône de chat s'allume et clignote.

# Paramètres de contrôle tactile de Zoom

Le clavier Dell KB900 est doté d'icônes de contrôle tactile de Zoom pour la vidéo, l'écran partagé, la notification de chat et le micro. Les paramètres de contrôle tactile de Zoom dans Dell Peripheral Manager vous permettent d'activer et de désactiver les contrôles tactiles de Zoom.

Lorsque activé, les icônes de contrôle tactile de Zoom s'allument sur le clavier. L'icône de message clignotera lors de la réception d'un message de chat de Zoom. L'icône de la vidéo et du micro sont rouges lorsque la vidéo et le micro sont désactivés.

Les utilisateurs peuvent également choisir de désactiver l'option de double appui. Ils peuvent ainsi agir instantanément en appuyant une seule fois sur l'icône du clavier.

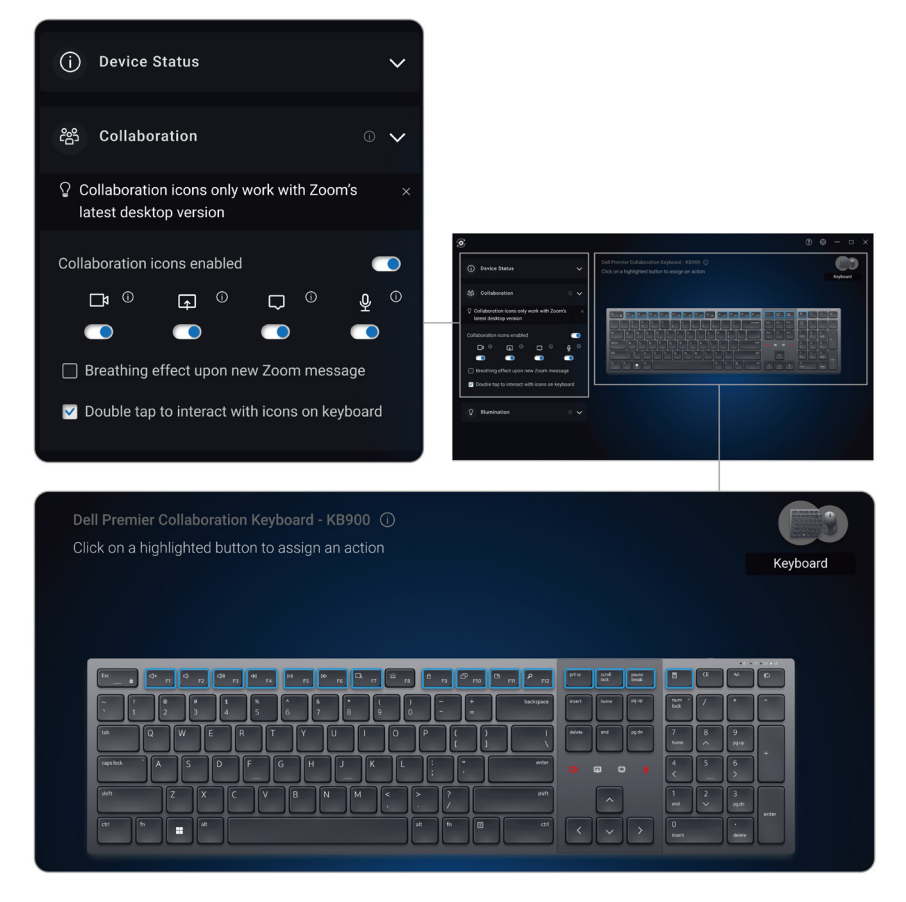

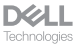

# Rétroéclairage intelligent

Votre clavier sans fil Dell est doté de capteurs intégrés pour ajuster le rétroéclairage.

Le capteur de lumière ambiante ajuste la luminosité du rétroéclairage en fonction des conditions d'éclairage de l'environnement.

Un capteur de proximité allume les touches rétroéclairées lorsque votre main se trouve à proximité du clavier.

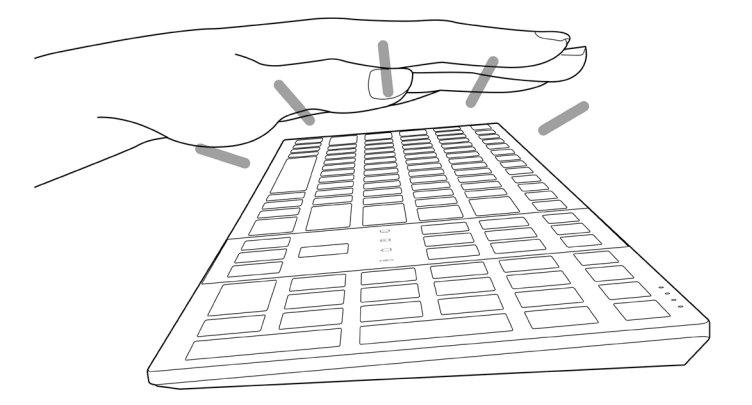

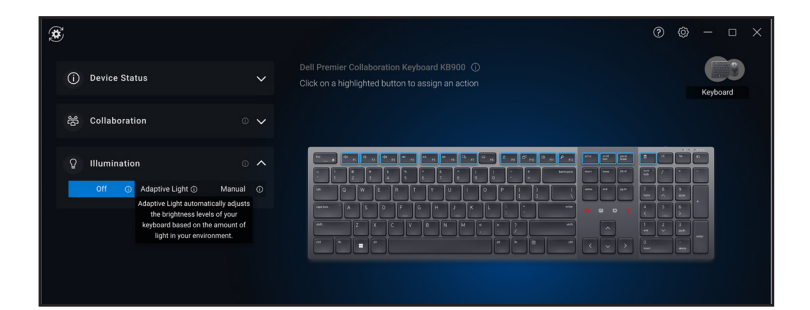

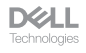

Le rétroéclairage est activé dela manière décrite dans le tableau ci-dessous :

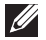

*PL* REMARQUE : Si la luminosité ambiante détectée dans votre environnement est suffisante, alors le rétroéclairage ne s'allumera pas pour préserver l'autonomie de la batterie.

**REMARQUE :** Pendant le chargement, le capteur de proximité est désactivé et le rétroéclairage est toujours allumé. La luminosité du rétroéclairage dépend du réglage de l'utilisateur, si aucune touche n'est enfoncée pendant 30 secondes, le rétroéclairage passe au réglage de luminosité le plus faible, soit 25 %. Lorsque vous éteignez le clavier, le rétroéclairage s'éteint également.

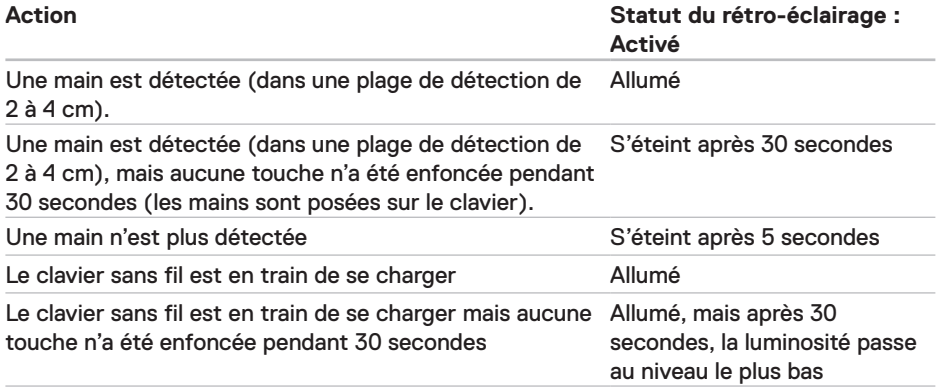

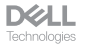

# Dépannage

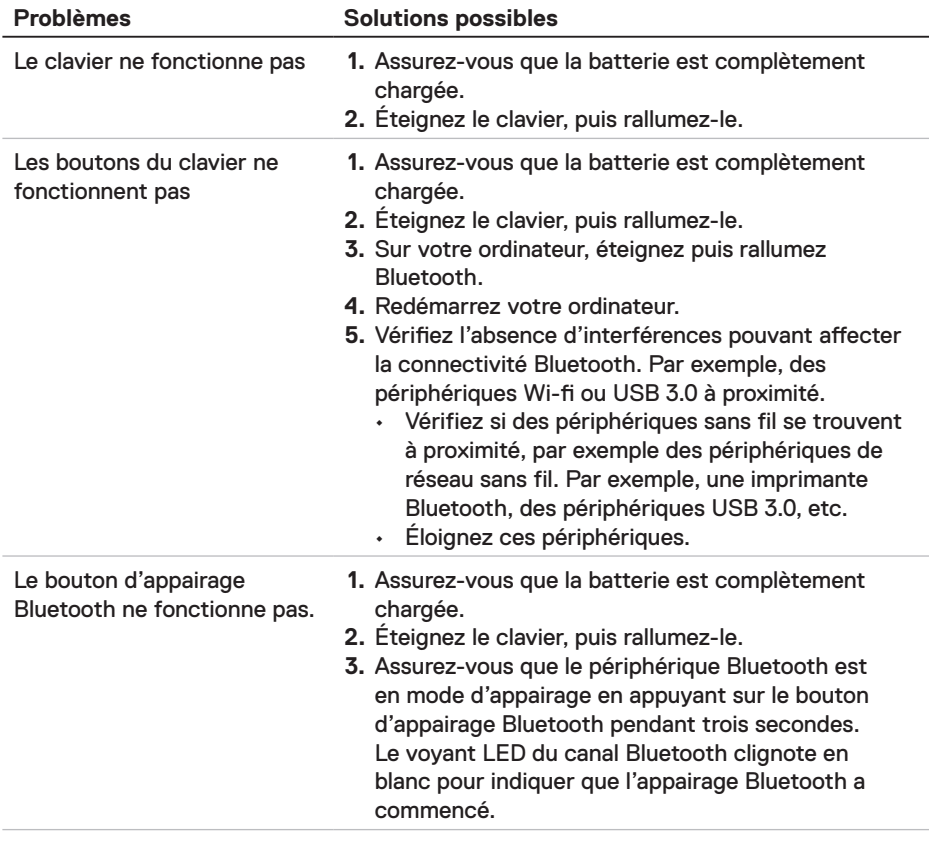

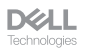

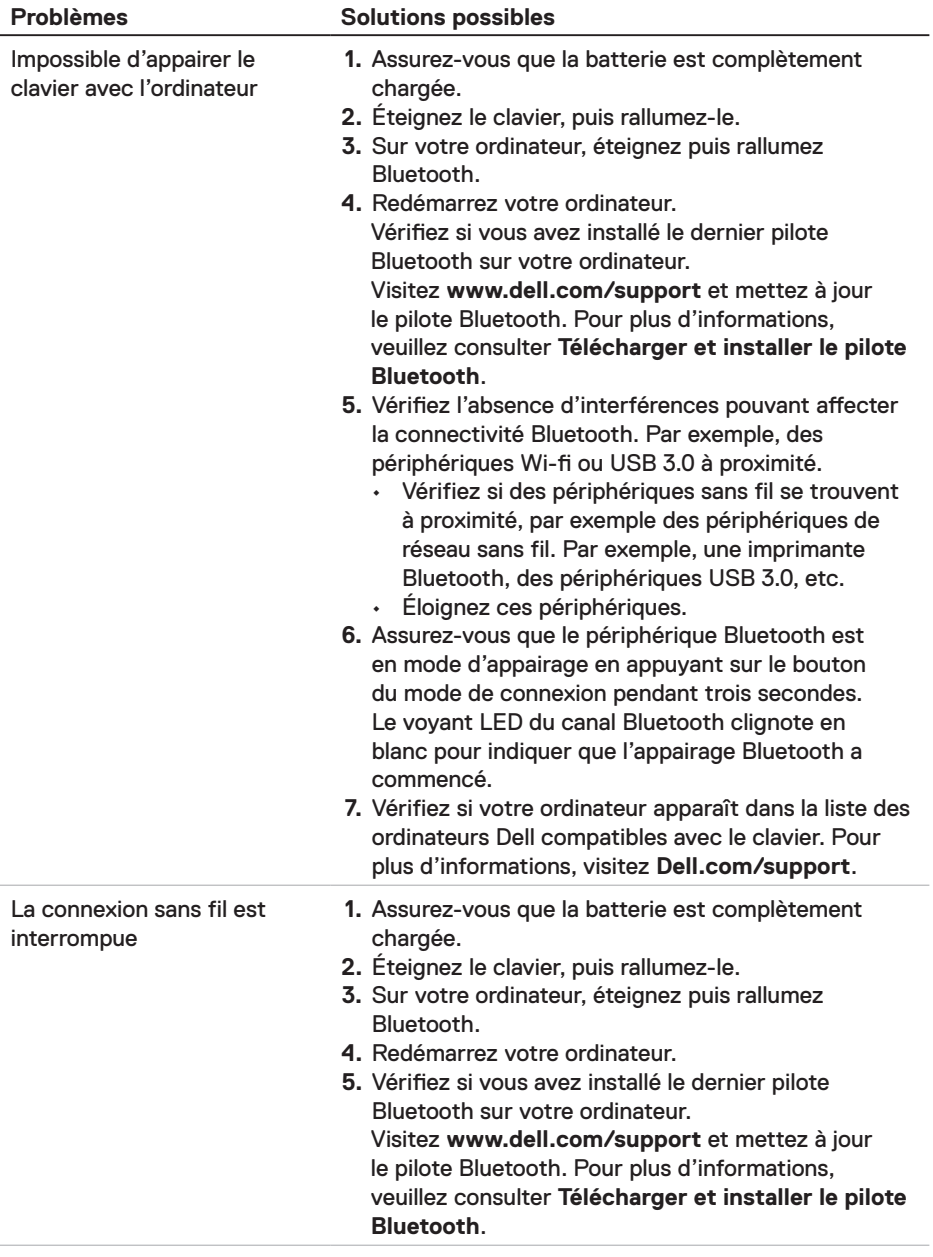

 $\begin{array}{c} \hbox{DCLL}\\ \hbox{Technologies} \end{array}$ 

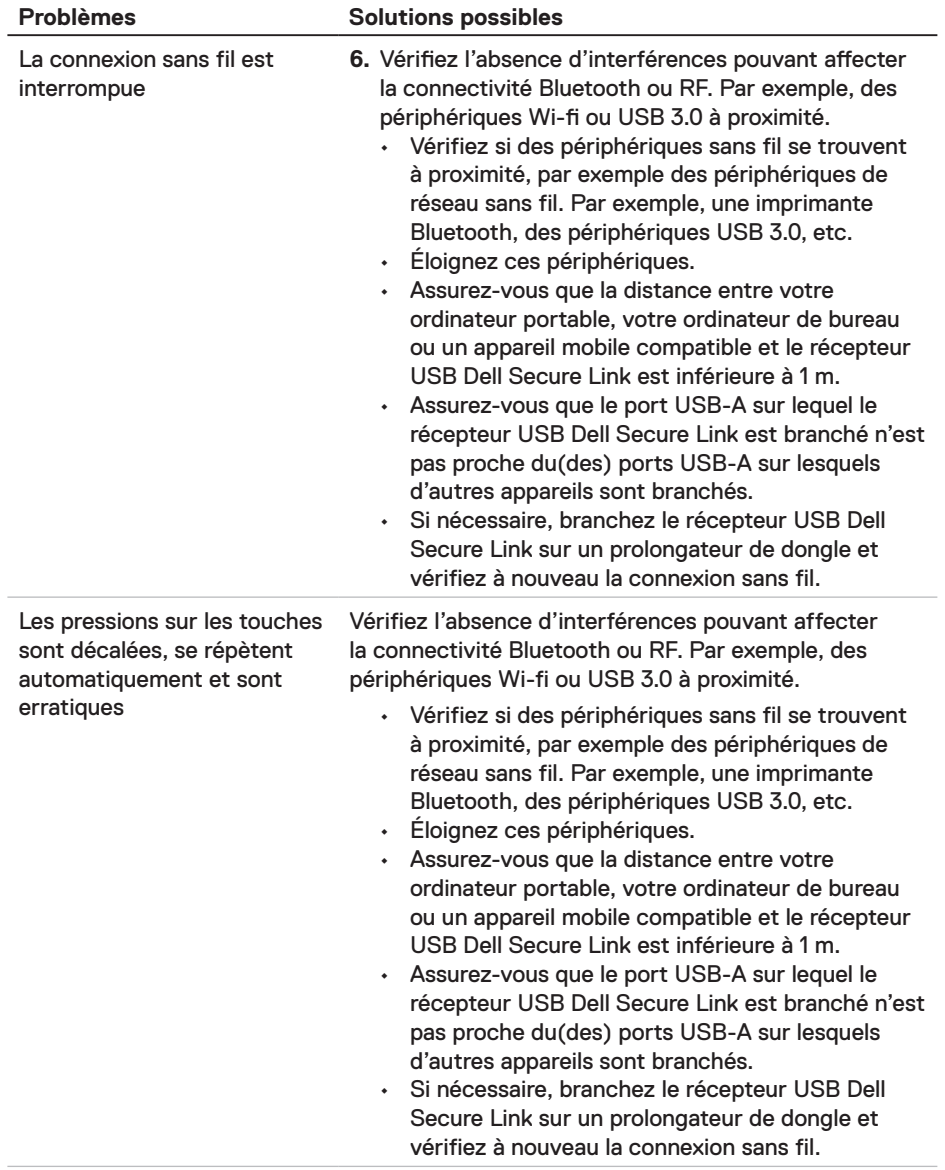

 $\begin{array}{c} \hbox{DCLL}\\ \hbox{Technologies} \end{array}$ 

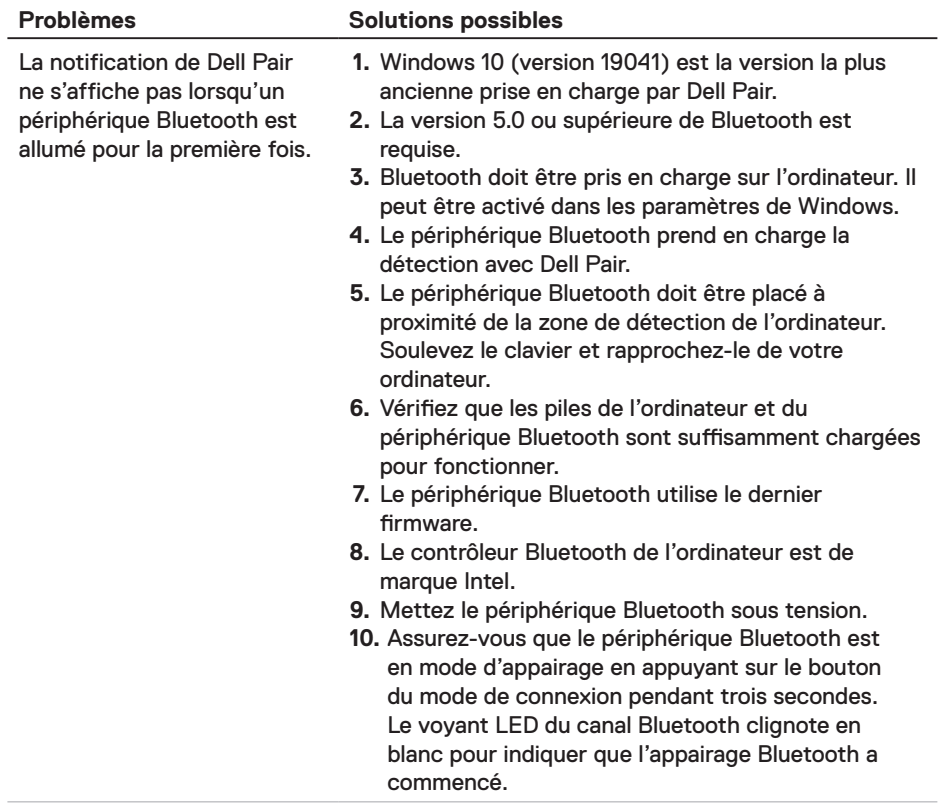

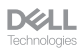

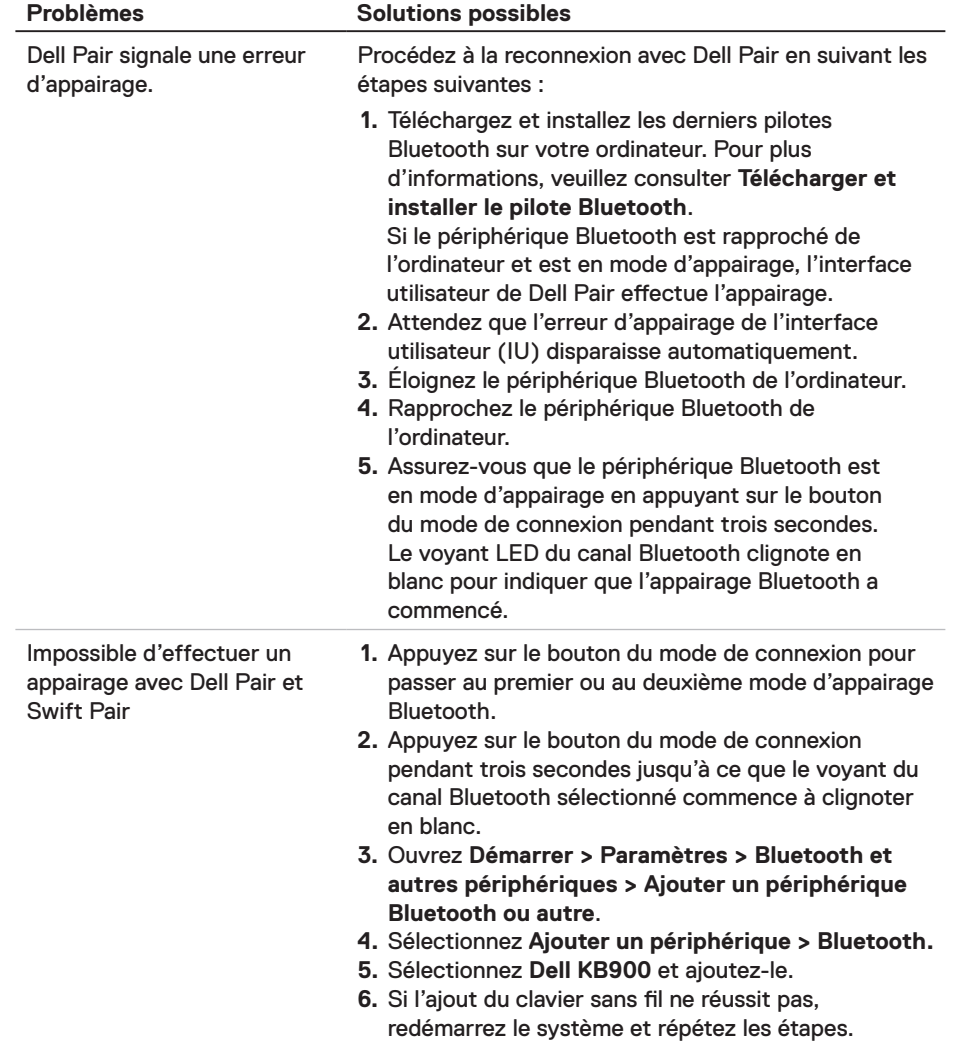

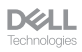

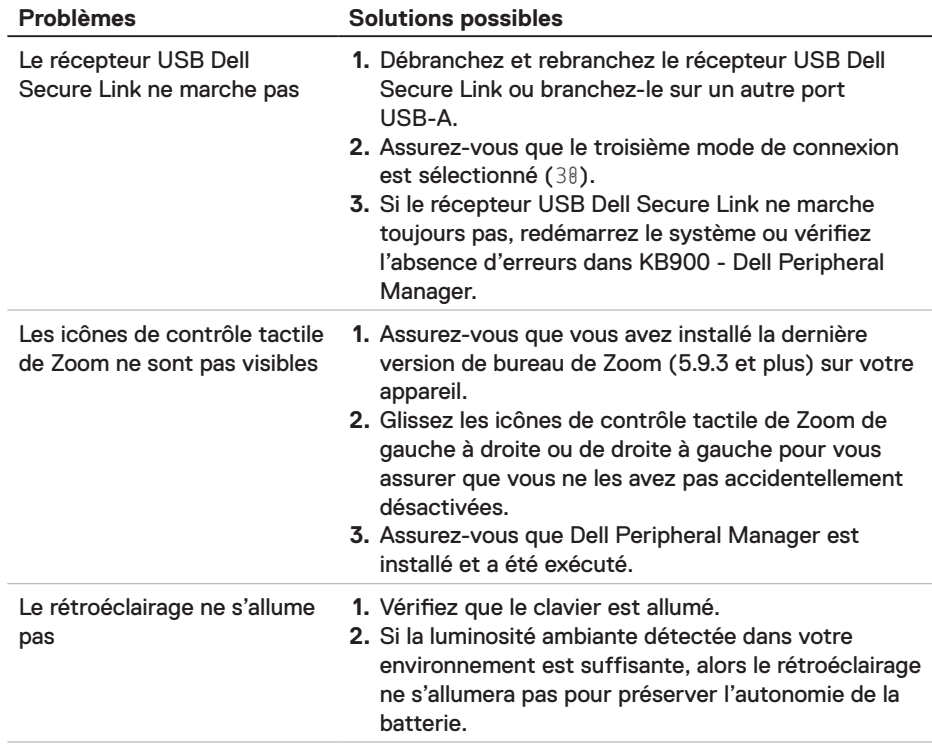

# Spécifications du clavier

## Général

Numéro du modèle  $KB900$ 

- Type de connexion Sans fil (RF 2,4 GHz avec récepteur USB Dell Secure Link)
	- Bluetooth 5.1 LE (prend en charge Dell Pair et Microsoft Swift Pair)
- Configuration système requise Windows Server 2012; 2012 R2, 2016 (récepteur RF uniquement)
	- Windows 8.1, 32/64-bit
	- Windows 10, 32/64-bit
	- Windows 11
	- Red Hat Enterprise Linux 9,1
	- Android 11
	- $\cdot$  iOS 15.4
	- $\cdot$  MacOS 12.6
	- Chrome 107.0.5304.110(64-Bit)
	- Linux (Red Hat Enterprise 8.0 /Ubuntu 18.4)
	- FreeDOS (récepteur RF uniquement)

# Électrique

Tension de fonctionnement 5V

Type de pile Batterie rechargeable Li-ion polymère 3000 mAh

- Durée de la batterie 20 jours d'autonomie avec le rétro-éclairage
	- 34 mois d'autonomie sans le rétro-éclairage et sans led de zoom
	- 1min de chargement Autonomie de la batterie plus d'1 jour
	- 80% de la capacité de la batterie pour 1 heure de chargement avec un adaptateur USB-C 5V/3A

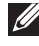

*REMARQUE : Le temps de chargement* varie en fonction du port connecté et de la puissance.

## Caractéristiques physiques

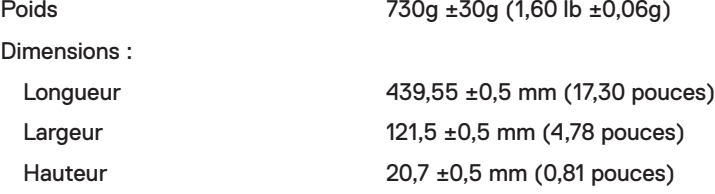

#### Environnement

Température :

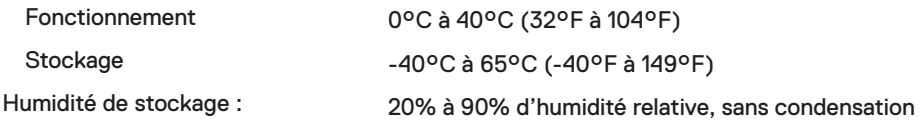

#### Sans fil

Résolution RF 2,4 GHz RF Distance de fonctionnement Jusqu'à 10 mètres

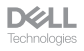

# Informations réglementaires

## Garantie

#### Garantie limitée et politiques de retour

Les produits de marque Dell bénéficient d'une garantie matérielle limitée de trois ans. Si vous l'avez obtenu en achetant un système Dell, il est couvert par la garantie du système.

#### Pour les clients aux États-Unis

Cet achat et votre utilisation de ce produit sont soumis au contrat d'utilisateur final de Dell, que vous trouverez à l'adresse : **Dell.com/terms**. Ce document contient une clause d'arbitrage contraignante.

#### Pour les clients en Europe, au Moyen-Orient et en **Afrique**

Les produits de marque Dell qui sont vendus et utilisés sont soumis aux droits légaux des consommateurs applicables nationalement, aux conditions des contrats de vente que vous avez conclus avec des revendeurs (qui s'appliqueront entre vous et le revendeur) et aux conditions du contrat d'utilisateur final de Dell.

Dell peut également proposer une garantie matérielle supplémentaire – des informations détaillées sur les conditions du contrat d'utilisateur final et de la garantie Dell peuvent être consultées en accédant au site **Dell.com/terms**, en sélectionnant votre pays dans la liste en bas de la page « accueil » puis en cliquant sur le lien « conditions générales » pour les conditions d'utilisateur final ou le lien « support » pour les conditions de garantie.

#### Pour les clients hors des États-Unis

Les produits de marque Dell qui sont vendus et utilisés sont soumis aux droits légaux des consommateurs applicables nationalement, aux conditions des contrats de vente que vous avez conclus avec des revendeurs (qui s'appliqueront entre vous et le revendeur) et aux conditions de garantie de Dell. Dell peut également proposer une garantie matérielle supplémentaire – des informations détaillées sur les conditions de garantie Dell peuvent être consultées en accédant au site **Dell.com**, en sélectionnant votre pays dans la liste en bas de la page « accueil » puis en cliquant sur le lien « conditions générales » ou le lien « support » pour les conditions de garantie.

**DELL**